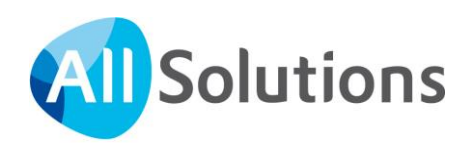

# Tekstpagina's in AllSolutions

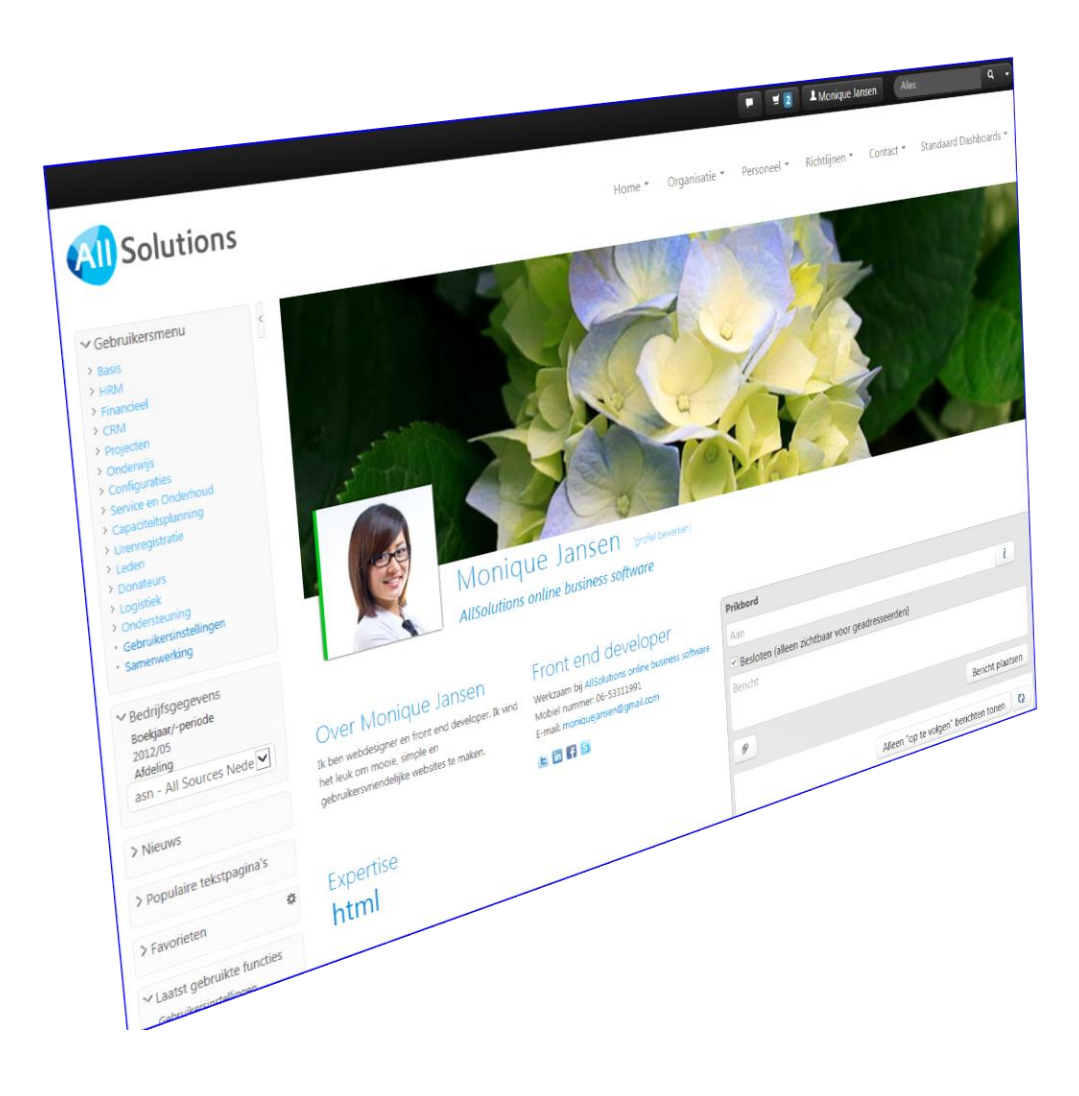

# Inhoud

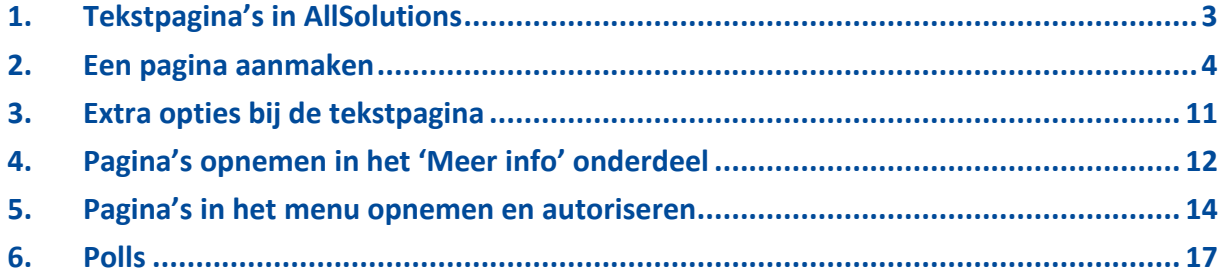

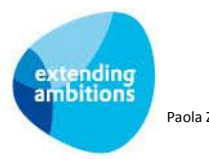

# <span id="page-2-0"></span>**1. Tekstpagina's in AllSolutions**

Met tekstpagina's kunt u snel en gemakkelijk informatie opnemen in AllSolutions en delen met uw medewerkers. Denk hierbij bijvoorbeeld aan extra uitleg en/of handleidingen, nieuws, richtlijnen, informatie over de administratieve organisatie, de bedrijfsprocessen en de interne procedures, etc. Daarnaast kunt u tekstpagina's - in combinatie met featurepagina's – ook gebruiken om uw website op te bouwen.

Tekstpagina's kunt u naar keuze opnemen in het gebruikersmenu, het topmenu (de onderdelen bovenin het scherm), in *Nieuwsgroepen* op uw website(s), in het onderdeel *Nieuws* aan de linkerkant van het scherm en bij specifieke functies in het onderdeel *Meer info* rechts in het scherm. Daarnaast kunt u verschillende pagina's aan elkaar linken waarmee u een bepaalde structuur opbouwt zoals bijvoorbeeld een workflow of een werkproces. En u kunt gebruikers na het inloggen in AllSolutions een featurepagina laten tonen in plaats van de standaard persoonlijke startpagina. Dit stelt u in via het veld *Startpagina* in de functie **Gebruikers** (MGEBRU) of **Gebruikersprofielen** (MGBPRF).

#### $\vee$  Nieuws

[02-12] AllSolutions genomineerd voor FD Gazellen Award 2013

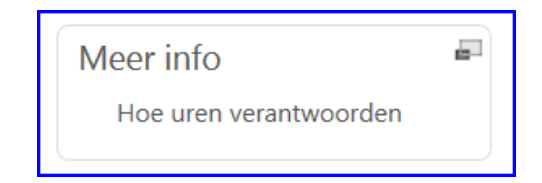

In de functie **Pagina's** (MPAGIN) beheert u de tekstpagina's. Via de shortcut **Bezoekersstatistiek** kunt u inzien hoe vaak en door wie de pagina is geraadpleegd. Via de actie *Pagina tonen* rechts bovenin het scherm kunt u de pagina op het scherm weergeven zoals deze aan gebruikers of op de website wordt getoond.

# **Pagina op prikbord plaatsen**

Vanuit de functie **Pagina's** (MPAGIN) kunt u met de actie *Pagina op prikbord plaatsen* de tekstpagina via het prikbord delen met andere gebruikers.

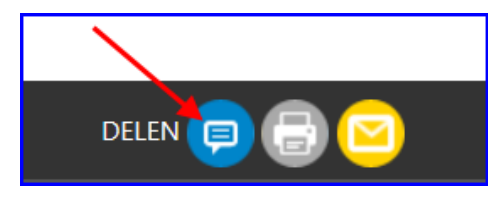

Heeft u de tekstpagina getoond op het scherm? Dan werkt dit via een speciaal icoontje links onderin de tekstpagina. Hiermee kunt u deze pagina op het prikbord plaatsen en zo aan een bericht koppelen. Onder het bericht wordt een korte inleiding van de pagina en eventueel een afbeelding meegegeven.

# **Autorisatie**

Via **Beveiligingszones** (MZONES) regelt u welke gebruikers(groepen) toegang tot de tekstpagina's (en bijbehorende menu-onderdelen) hebben. Per gebruikersgroep kunt u vervolgens het autorisatieniveau op de beveiligingszone vastleggen. Hiermee bepaalt u welke rechten de gebruikers in de gebruikersgroep hebben om pagina's te kunnen bekijken of te mogen bewerken. Hierbij kunt u onderscheid maken tussen externe en interne gebruikers. Daarnaast geeft u per tekstpagina aan in welke beveiligingszone deze moet vallen. Voor meer informatie, zie hoofdstuk 5.

# **Kringen**

Tekstpagina's kunnen ook via een kring worden gedeeld. **Let op!** De autorisatie van de kring is hierbij dan leidend. Dat wil zeggen, de autorisatie van de kring overrulet de autorisatie die bij de gebruikers is ingesteld voor tekstpagina's. Alleen de leden van de kring kunnen dan de betreffende tekstpagina raadplegen.

# **Metasearch**

Via het metasearch veld rechts bovenin het scherm kunt u door het gehele systeem zoeken op *Pagina's*.

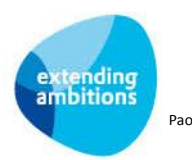

# <span id="page-3-0"></span>**2. Een pagina aanmaken**

In de functie **Pagina's** (MPAGIN) beheert u de tekstpagina's. Met de **k** knop boven in het scherm maakt u een nieuwe pagina aan. U kunt daarbij kiezen voor *Eenvoudig* of *Uitgebreid.*

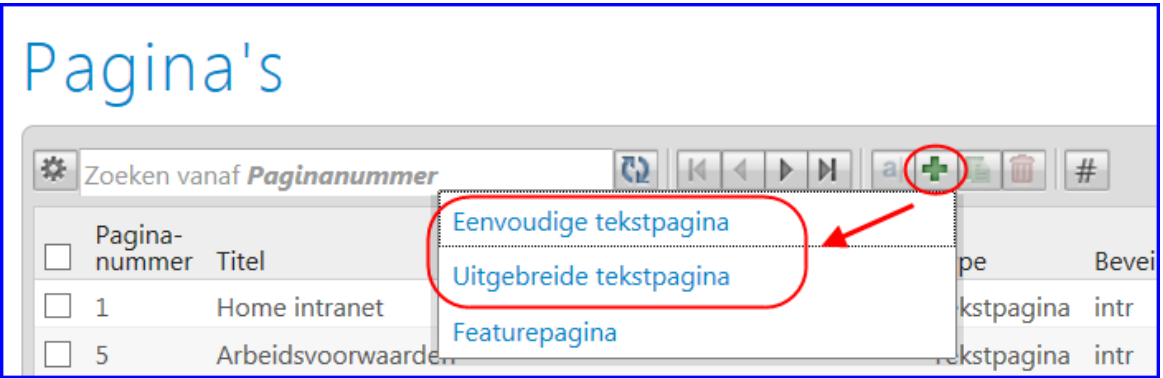

#### **Eenvoudige tekstpagina**

Hierbij heeft u alleen de basisonderdelen beschikbaar waarmee u snel een tekstpagina kunt aanmaken.

#### **Uitgebreide tekstpagina**

Hierbij heeft u de beschikking over alle mogelijkheden voor het inrichten van een pagina, zoals sociale media opties en links, nieuwslijsten en nieuwsgroepen, de geldigheid van de pagina en aanvullende webopties (afbeeldingen en polls).

Het onderscheid tussen *eenvoudig* en *uitgebreid* is overigens alléén beschikbaar bij het aanmaken van een nieuwe pagina. Wanneer u een bestaande pagina gaat bewerken, worden altijd alle bijbehorende velden getoond.

Zodra u een keuze heeft gemaakt, wordt het invulscherm *Pagina aanmaken* geopend. In de uitleg hieronder is aangegeven welke onderdelen of velden alleen bij de *uitgebreide invoer* beschikbaar zijn.

**Tip!** Wilt u extra uitleg bij het aanmaken van een pagina? Zet dan via de **Help** actie rechts in het scherm de online helpteksten aan.

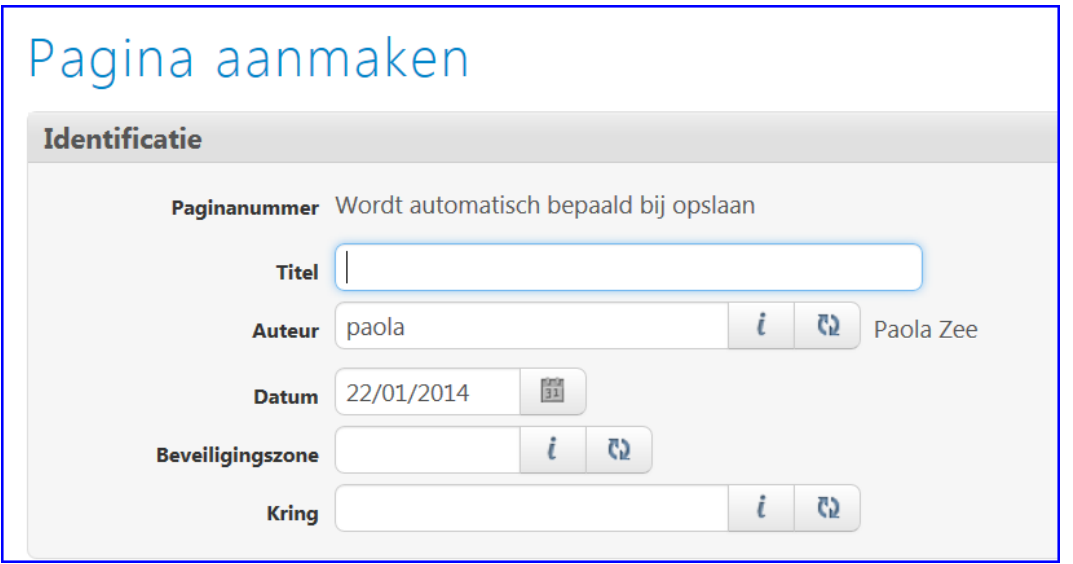

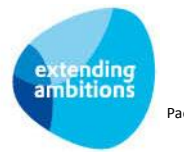

#### **Identificatie**

- **Titel:** Vul hier titel van de pagina in. Onder deze titel wordt de pagina getoond in AllSolutions. Gebruikt u deze pagina ook op uw website? In het kader van Search Engine Optimization (SEO) raden we u dan aan om een pakkende titel te kiezen en de woorden uit de titel in de tekst op de pagina terug te laten komen.
- **Auteur:** Dit veld wordt default gevuld met de gebruiker die de pagina aanmaakt. Via de kanop kunt u een andere gebruiker selecteren, wanneer u een andere persoon als 'eigenaar' van deze pagina wilt aanwijzen.
- **Datum/Tijd:** Dit veld wordt default gevuld met de huidige datum en tijd. Indien gewenst, kunt u deze gegevens aanpassen, bijvoorbeeld om bij sortering op datum de volgorde van getoonde pagina's te beïnvloeden.
- **Beveiligingszone:** Klik op de **k** knop en selecteer de beveiligingszone waarin deze pagina moet vallen.
- Kring: Wilt u deze pagina alléén delen met de leden van een kring? Dan kunt u deze via de **k**hop selecteren.

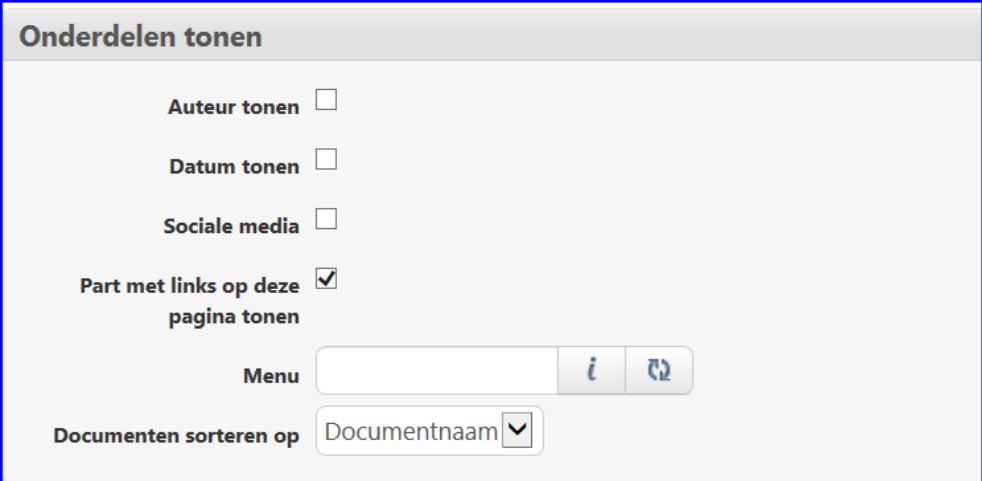

#### **Onderdelen tonen**

- **Auteur tonen:** Wilt u de naam van de hierboven als auteur ingevulde gebruiker op de pagina tonen?
- **Datum tonen:** Wilt u de hierboven ingevulde datum op de pagina tonen?
- **Sociale media (uitgebreid):** Wilt u de sociale media knoppen tonen onderaan deze pagina? Hiermee kunnen pagina's gedeeld worden via sociale media zoals Twitter, LinkedIn, Facebook en Google+. Dit is dan ook alleen van toepassing voor publieke pagina's.
- **Part met links op deze pagina tonen (uitgebreid):** Wilt u de links op deze pagina tonen in een apart gedeelte rechts in het scherm?
- **Menu (uitgebreid):** Hier kunt u het menu invullen dat aan de linkerkant getoond wordt, wanneer een gebruiker de pagina rechtstreeks opvraagt, bijvoorbeeld via de metasearch of het onderdeel *Meer info* rechts in het scherm.
- **Documenten sorteren op (uitgebreid):** Op de pagina kunt u documenten opnemen. Deze worden getoond in een apart gedeelte rechts in het scherm. Op welke volgorde wilt u de documenten laten tonen, op *datum en tijd* of op *documentnaam?*

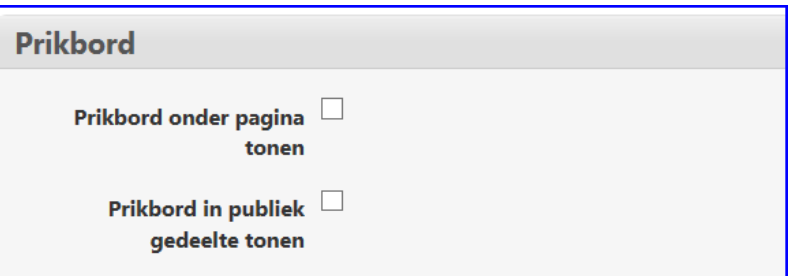

- **Prikbord onder pagina tonen:** Wilt u het prikbord onderaan de pagina tonen?
- **Prikbord in publiek gedeelte tonen:** Wilt u het prikbord ook in het publieke gedeelte tonen? Overigens kunnen alleen ingelogde gebruikers berichten en reacties plaatsen op het prikbord.

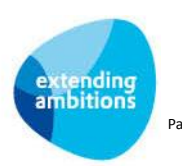

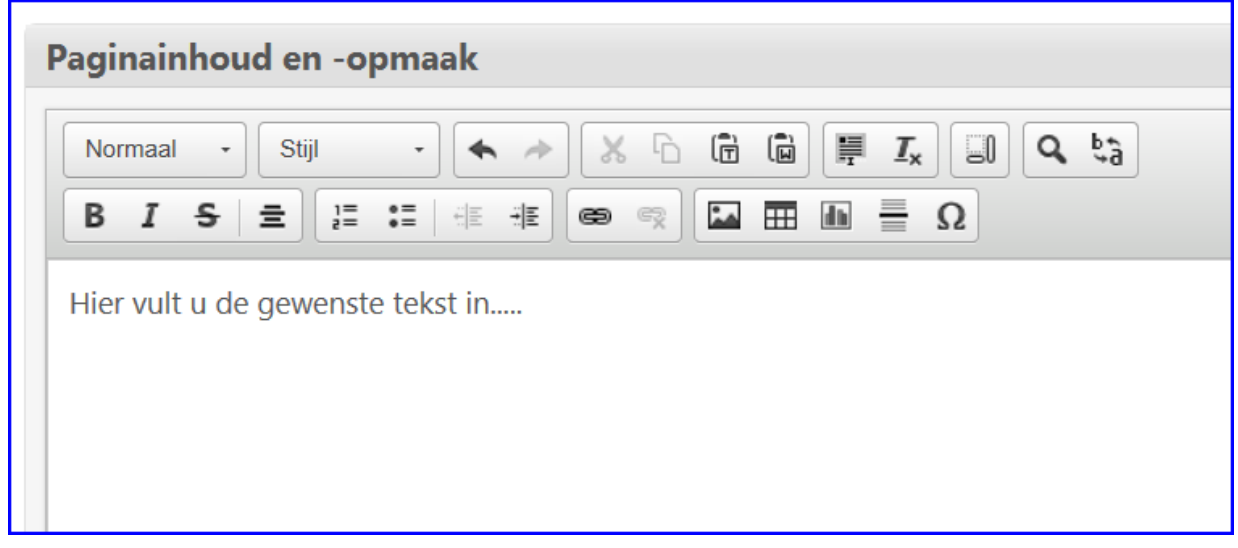

#### **Pagina-inhoud en -opmaak**

Hier vult u de gewenste tekst op de pagina in. Bovenin dit onderdeel staan een aantal functieknoppen warmee u de tekst verder kunt opmaken. De meeste opties zijn herkenbaar en spreken voor zich.

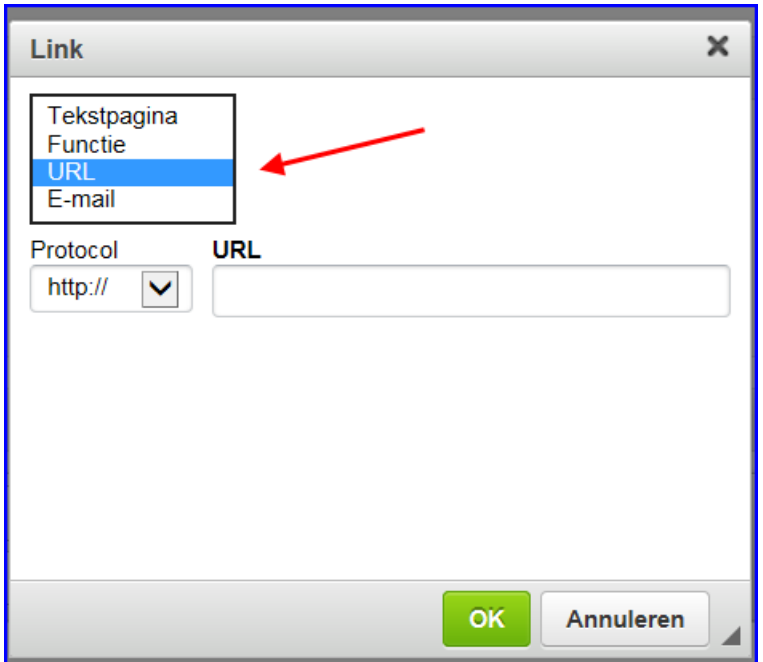

#### **Een link invoeren**

Via het **II** link icoontje kunt u in een woord of stukje tekst een link naar een andere pagina, functie of website maken. Daarnaast kunt u ook een link naar een e-mail adres opnemen. In het vervolgscherm kiest u allereerst naar welke informatie u wilt linken. Vervolgens vult u op de regel daaronder de gewenste gegevens in.

Bij het linken naar een andere pagina of functie kunt u via de info knop de gewenste pagina of functie selecteren uit de onderliggende lijst. Bij het opnemen van een link naar een e-mail adres kunt ook het onderwerp van het bericht invoeren.

Klik op **OK** om de gegevens op te slaan.

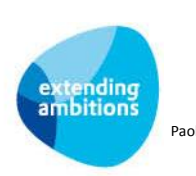

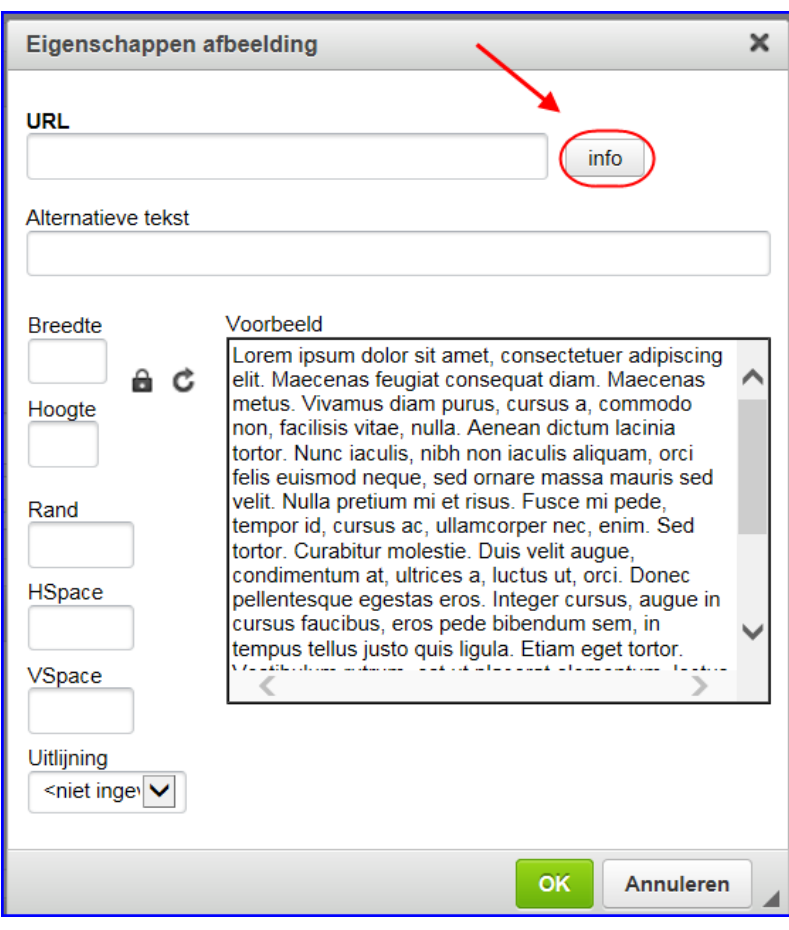

# **Een afbeelding opnemen**

Zorg ervoor dat u de afbeelding eerst upload in AllSolutions via de functie Afbeeldingen (MIMAGE). Gebruik bij voorkeur afbeeldingen met bestandtype .png, of .jpg, maar .gif kan ook.

**Tip!** Geef de afbeelding een herkenbare bestandsnaam voordat u deze in AllSolutions upload, zodat u deze later gemakkelijk kunt terugvinden in de lijst.

Via het afbeelding icoontje kunt u een afbeelding op de pagina opnemen. Via de info knop selecteert u de gewenste afbeelding uit de onderliggende lijst. Eventueel kunt u de grootte van de afbeelding nog aanpassen met de velden aan de linkerkant. Het resultaat wordt in het *voorbeeld* veld rechts getoond. Klik op **OK** om de gegevens op te slaan.

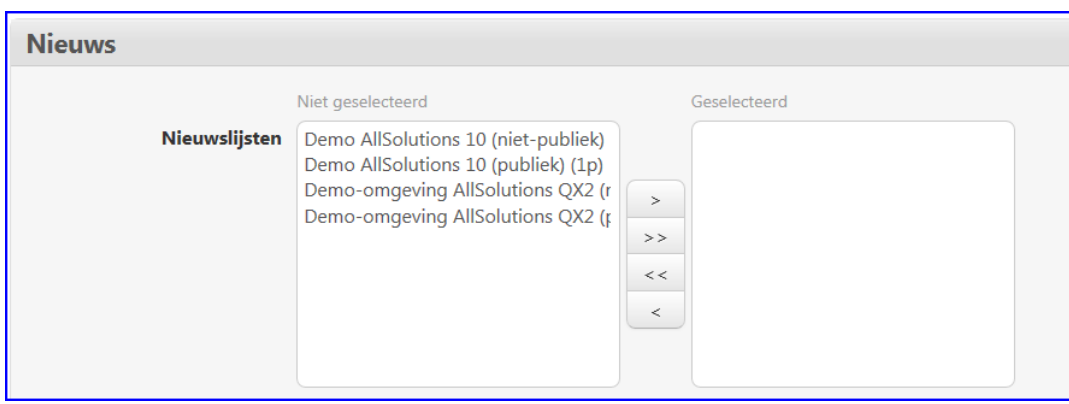

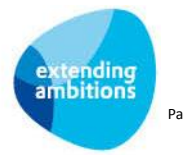

#### **Nieuws (uitgebreid)**

- **Nieuwslijsten:** Wilt u de pagina in het *Nieuws* onderdeel aan de linkerkant van het scherm opnemen? Verplaats de gewenste nieuwslijsten dan naar het rechterblok *Geselecteerd*.
- **Nieuwsgroepen:** Wilt u de pagina in een *Nieuwsgroep* op uw website opnemen? Verplaats de gewenste nieuwsgroepen dan naar het rechterblok *Geselecteerd*. In de functie **Nieuwsgroepen** (MNEWSG) beheert u de nieuwsgroepen.

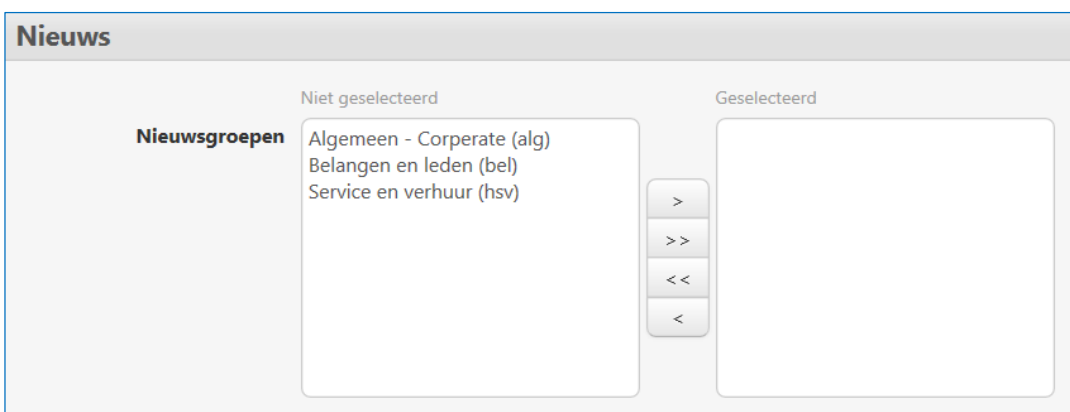

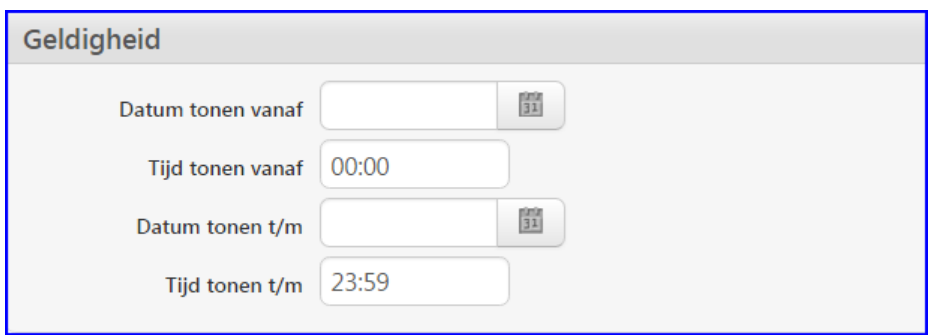

# **Geldigheid (uitgebreid)**

- **Datum/Tijdstip tonen vanaf:** De datum/het tijdstip vanaf wanneer u de pagina in het *Nieuws* onderdeel aan de linkerkant van het scherm wilt tonen.
- **Datum/Tijdstip tonen t/m:** De datum/het tijdstip vanaf wanneer u de pagina niet meer wilt tonen. **Let op!** De pagina is dan ook niet meer vindbaar via de *Metasearch* rechts bovenin het scherm!

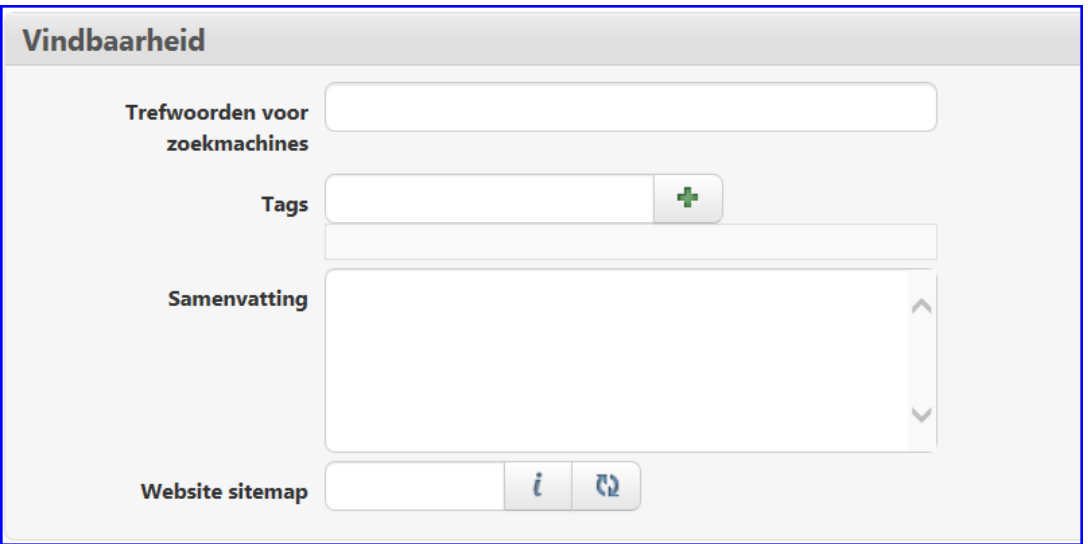

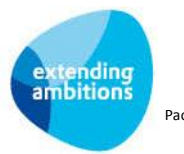

#### **Vindbaarheid**

- **Trefwoorden voor zoekmachines:** Gebruikt u deze pagina ook binnen uw website? Dan kunt u hier een aantal trefwoorden (gescheiden door komma's) opnemen. Hiermee verbetert u de vindbaarheid van deze pagina door zoekmachines op het internet. Dit is met name van belang voor SEO.
- **Tags:** In AllSolutions kunt u tags gebruiken. Via de *Metasearch* kunt u op tags zoeken door het systeem. Wilt u aan deze pagina een tag hangen? Voer dan de gewenste tag in en klik op de  $\mathbb{E}$  knop om deze toe te voegen. Herhaal deze stappen voor het toevoegen van een tweede of volgende tag.
- **Samenvatting:** Hier kunt u een korte samenvatting van de pagina invullen. Bij het zoeken op pagina via de metasearch wordt de hier ingevulde tekst in het zoekresultaat getoond. Dit is eveneens van belang voor SEO. Zoekmachines op internet gebruiken deze samenvatting om de pagina beter te kunnen vinden. Daarnaast tonen ze de samenvatting van de pagina vaak in het zoekresultaat.
- **Website sitemap:** Hier kunt u de pagina opnemen in een sitemap van de website. Hiermee verbetert u de vindbaarheid van deze pagina door zoekmachines op het internet**.**

#### **Rotator afbeeldingen**

U kunt bovenaan de tekstpagina een afbeelding opnemen. Wanneer u hierbij meerdere afbeeldingen invoert, worden deze automatisch binnen een aantal seconden geroteerd. De rotator blijft echter stil staan wanneer een bezoeker zijn muis op de afbeelding positioneert.

Bij elke afbeelding kunt u links naar een andere pagina in de website, naar een functie of een URL van een andere website opnemen. Wanneer een gebruiker op een afbeelding klikt, wordt deze automatisch doorgelinkt naar de bijbehorende gegevens.

In de functie **Afbeeldingen** (MIMAGE) kunt u de afbeeldingen uploaden. Hierna kunt u deze in de tekstpagina selecteren.

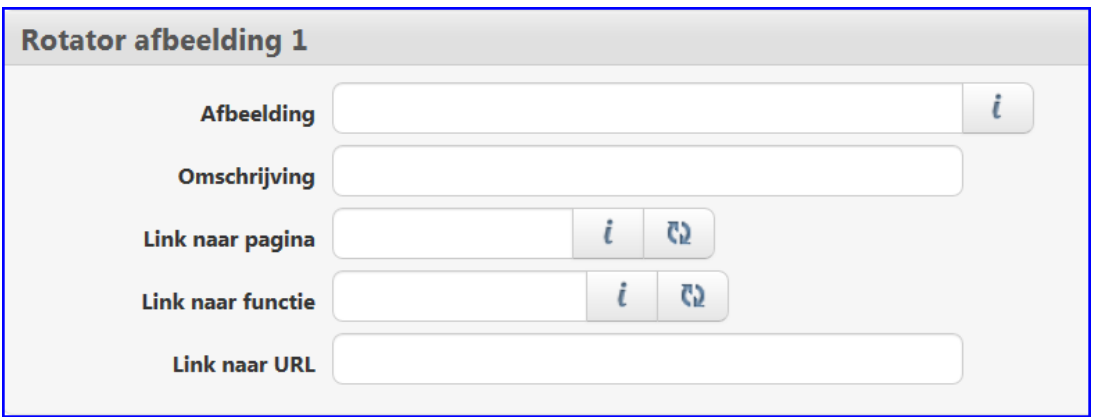

- **Afbeelding:** Klik op de **i** knop en selecteer de gewenste afbeelding uit de afbeeldingen tabel.
- **Omschrijving**; Gebruikt u deze pagina ook op uw website? Geef de afbeelding dan een pakkende titel mee in het kader van SEO. Een voorbeeld van een afbeelding op de site van een meubelmakerij zou kunnen zijn: meubels-opmaat.jpg of meubelmakerij-plaatsnaam.png. Vermijd hierbij vreemde tekens of spaties.
- Link naar pagina: Klik op de **konferiense belangen de gewenste pagina waarnaar u wilt laten doorlinken.**
- Link naar functie: Klik op de **konpendie** knop en selecteer de functiecode van de functie waarnaar u wilt laten doorlinken (bijvoorbeeld: MRELAT).
- **Link naar URL:** Voer hier de URL in van de externe website waarnaar u wilt laten doorlinken wanneer op de rotator geklikt wordt (bijvoorbeeld [http://www.](http://www/)............).

Voor de volledigheid: U kunt per afbeelding maar één link tegelijk opnemen.

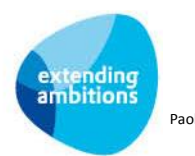

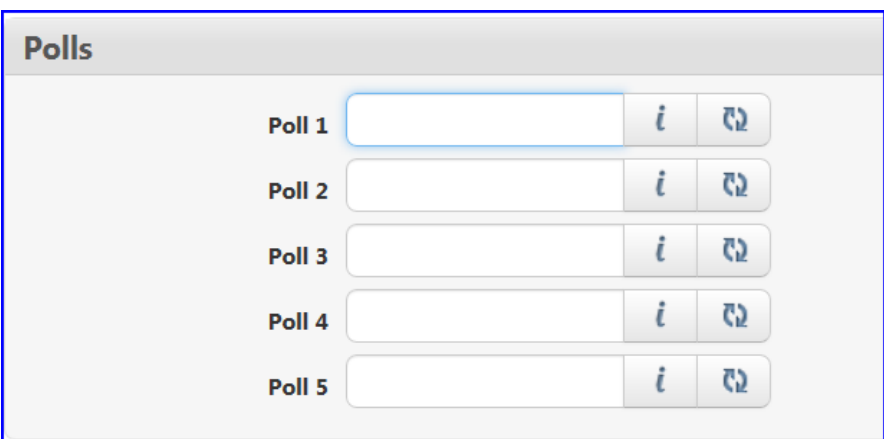

#### **Polls (uitgebreid)**

Via een poll kunt u bezoekers van de tekstpagina vragen om te reageren op een stelling. In de functie **Polls** (MPOLLS) beheert u de stellingen of enquêtes. Hoe dit werkt, wordt uitgelegd in hoofdstuk 6. Hierna kunt u de poll via de knop selecteren en opnemen in de tekstpagina. U kunt tot een maximum van vijf enquêtes op de tekstpagina opnemen. De polls worden in een apart onderdeel aan de rechterkant van het scherm getoond.

Na het invullen van de poll ziet de bezoeker de stemresultaten direct in het scherm. Een bezoeker kan hierbij overigens maar één keer zijn stem uitbrengen.

Via de functie **Polls**, shortcut **Antwoorden** heeft u op elk moment de mogelijkheid de reacties op de stelling in te zien. Hier wordt niet alleen het aantal antwoorden, maar ook percentageverdeling over de verschillende antwoorden getoond.

Klik onderin het scherm op **Opslaan** om de pagina op te slaan.

# **Pagina tonen**

Via de actie *Pagina tonen* rechts bovenin het scherm kunt u de pagina op het scherm weergeven zoals deze aan gebruikers of op de website wordt getoond.

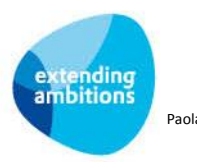

# <span id="page-10-0"></span>**3. Extra opties bij de tekstpagina**

# **Bezoekersstatistiek**

Via deze shortcut kunt u inzien hoe vaak en door wie de pagina is geraadpleegd.

# **Documenten opnemen <sup>1</sup>**

Via de shortcuts **Documenten** en **Documentenmappen** kunt u documenten bij de pagina uploaden en raadplegen. Deze worden getoond in het *Documenten* onderdeel aan de rechterkant van de pagina. Het uploaden en raadplegen van documenten is ook rechtstreeks via dit onderdeel mogelijk.

Met het **in its interpollute** icoon opent u de documenten browser.

Met het  $\mathscr{D}$  icoon kunt u documenten uploaden.

Met het icoon kunt u een document genereren.

Met het **Q** icoon kunt u zoeken in de gekoppelde documenten. Handig wanneer er veel documenten aanwezig zijn.

Via *Bewerken* kunt u het document vanuit de pagina bewerken. (Vergeet niet om het document na het opslaan ook weer vrij te geven voor andere gebruikers.)

# **Afbeeldingen rechts opnemen**

Via de shortcut **Afbeeldingen rechts** kunt u afbeeldingen aan de rechterkant van de pagina opnemen, al dan niet in combinatie met een link naar een andere website. Gebruik bij voorkeur afbeeldingen met bestandtype .png, of .jpg, maar .gif kan ook.

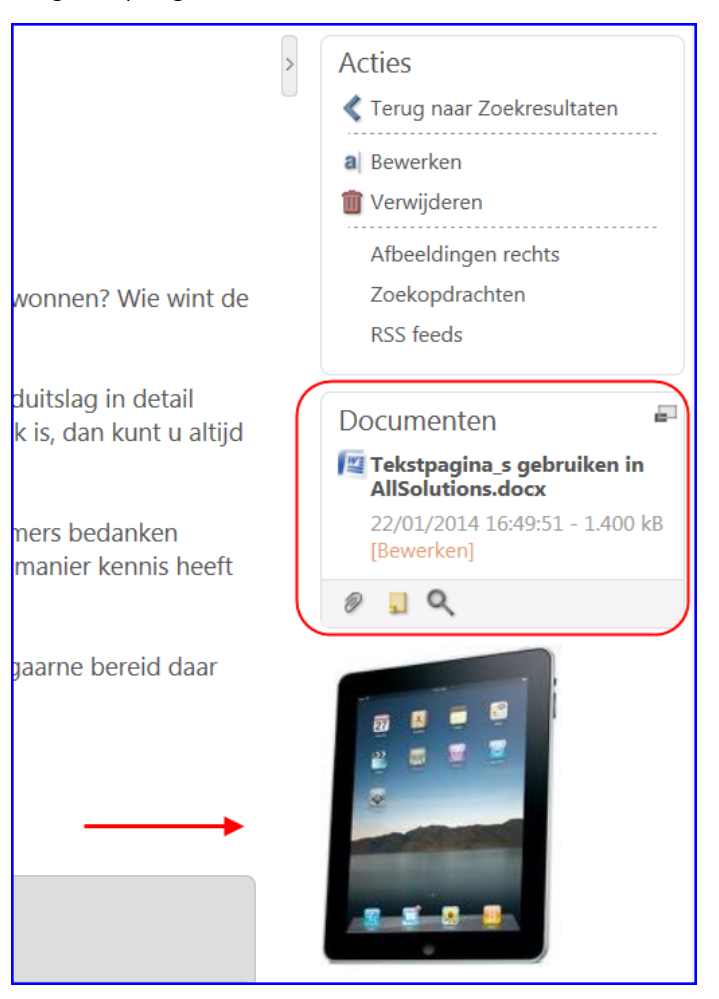

#### **RSS feeds toevoegen**

Via de shortcut **RSS feeds** kunt u deze toevoegen aan de pagina. Hierbij kunt u ook aangeven waar u de RSS feed wilt tonen, boven- of onderaan de pagina of aan de rechterzijde.

#### **Menu's**

 $\overline{a}$ 

Via deze shortcut kunt u altijd achterhalen in welke menu's een tekstpagina is ondergebracht. Is het vervolgscherm leeg? Dan is de pagina (nog) niet in een menu ingedeeld.

<sup>1</sup> Om documenten op pagina's te kunnen plaatsen is een documentenmap nodig die gekoppeld is aan de entiteit *'Pagina'*. Maak daarom in de functie **Mappen** (MBDMAP) een documentenmap aan waarin de documenten van pagina's kunnen worden opgeslagen en koppel deze aan de entiteit *Pagina*. **Let op** dat u hierbij ook de volledige autorisatie voor deze documentenmap instelt via de shortcut **Autorisatie**.

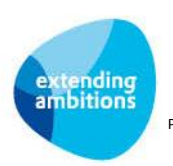

# <span id="page-11-0"></span>**4. Pagina's opnemen in het 'Meer info' onderdeel**

U kunt tekstpagina's bij functies toevoegen via het onderdeel *Meer info* rechts in het scherm. Bijvoorbeeld voor het geven van extra uitleg bij een functie. Of om aan te geven in welk onderdeel van de workflow de functie wordt gebruikt.

Het koppelen van pagina's gaat snel en gemakkelijk. Start allereerst de functie waarbij u een pagina wilt opnemen.

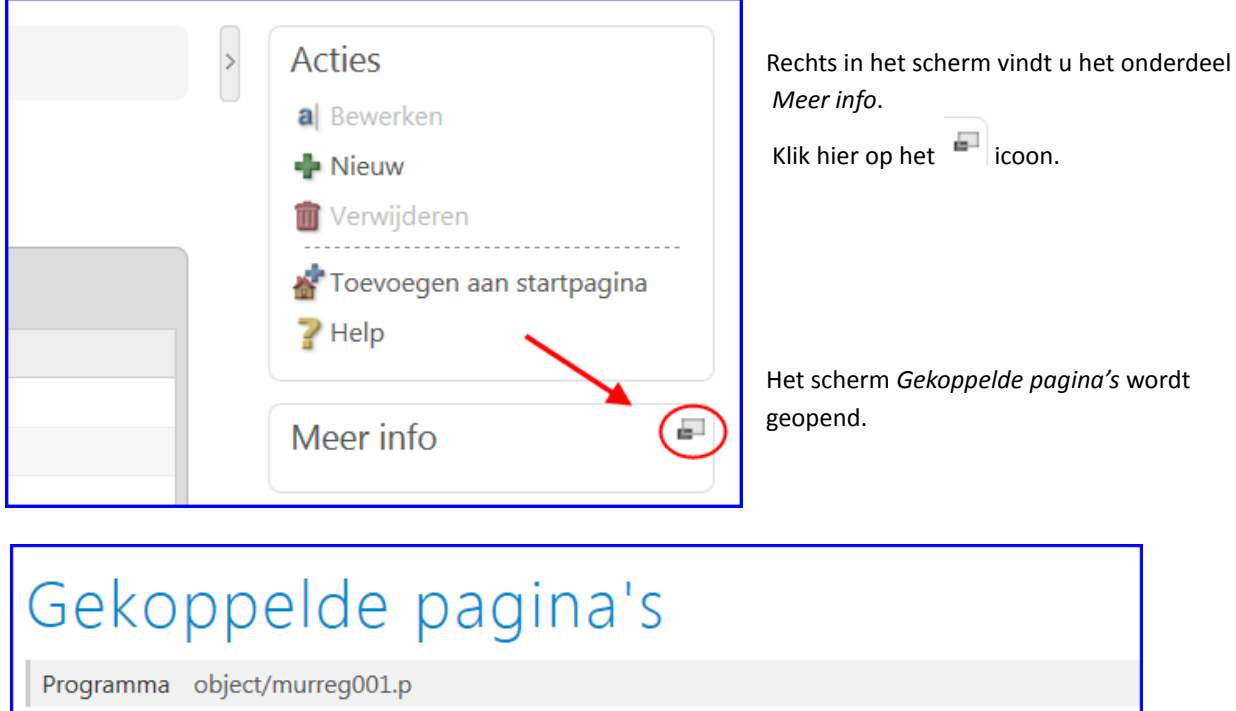

 $\mathbb{Q}$ 茶 Zoeken vanaf Volgnummer  $\mathbb{N}$  $\mathbb{N}$  $#$ Pagina toevoegen Er zijn geen resultaten. U kunt we regel toevoegen. Externe link toevoegen

Klik bovenin het scherm op de **kontin knop om een pagina toe te voegen.** (U heeft daarbij ook de optie voor het toevoegen van een externe link.)

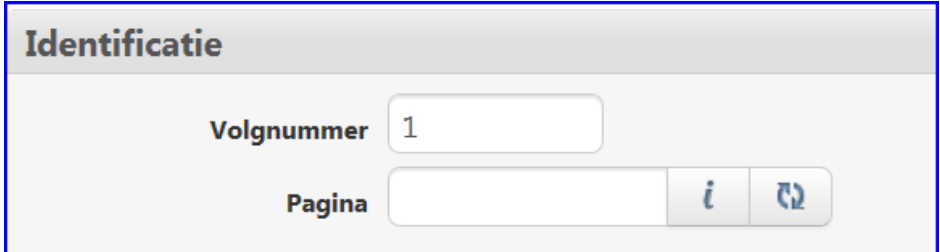

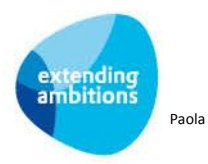

#### **Identificatie**

- **Volgnummer:** Hiermee bepaalt u de volgorde in het onderdeel *Meer info.*
- **Pagina:** Via de **k** knop selecteert u de pagina die u bij deze functie wilt opnemen.

Klik onderin het scherm op **Opslaan** om de gekoppelde pagina op te slaan.

Via de in de tekstpagina opgegeven [beveiligingszone](https://www.allsolutions.nl/support/veelgestelde-vragen/hoe-werken-beveiligingszones) wordt bepaald welke gebruikers de pagina kunnen zien. Om de pagina te tonen hoeft de gebruiker alleen maar op de paginatitel in het onderdeel **Meer info** te klikken.

Wanneer u in de pagina een menu heeft opgenomen, worden de bijbehorende menuonderdelen aan de linkerkant van het scherm getoond. Bijvoorbeeld wanneer u een pagina hebt gekoppeld die onderdeel uitmaakt van een bepaalde workflow of werkproces.

#### **Externe link toevoegen**

Via een externe link in het *Meer info* onderdeel kunnen gebruikers rechtstreeks doorklikken naar bijvoorbeeld het eigen intranet of een externe website voor meer informatie. Het toevoegen van een externe link werkt op dezelfde manier.

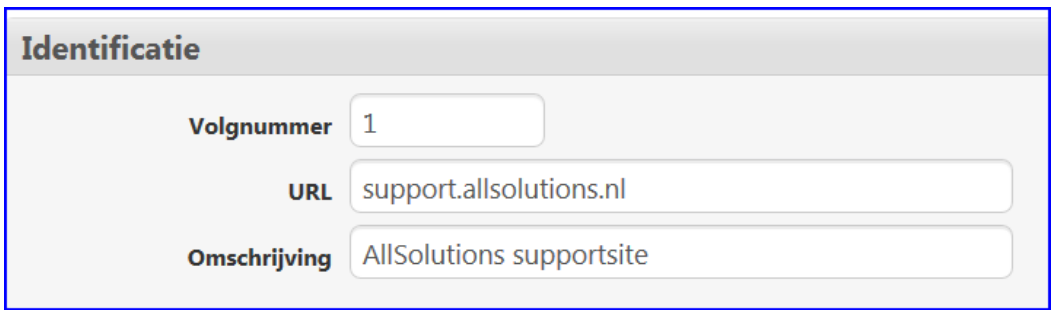

#### **Identificatie**

- **Volgnummer:** Hiermee bepaalt u de volgorde in het onderdeel *Meer info.*
- **URL:** Vul hier het internet adres van de externe link in.
- **Omschrijving:** Hier vult u de omschrijving in waaronder u de externe link in het onderdeel *Meer info* wilt tonen.

Klik onderin het scherm op **Opslaan** om de gekoppelde externe link op te slaan.

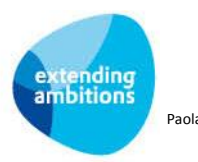

# <span id="page-13-0"></span>**5. Pagina's in het menu opnemen en autoriseren**

Menu's  $\boxed{\textbf{Q}}$   $\boxed{\textbf{K} \times \textbf{I} \times \textbf{I} \times \textbf{M} \times \textbf{M} \$ Zoeken vanaf Menu Omschrijving  $\Box$ Menu Beveiligingszone Omschrijving Uitleveren algemeen AllSolutions Applicaties  $\Box$ intr Intranet Ja  $\Box$ alghelp Ondersteuning intr Intranet Ja  $\Box$ allbas **Basis** intr Intranet Ja  $\Box$ allcap Capaciteitsplanning intr Intranet Ja

In de functie **Menu's** (MMENUS) vindt u alle menuonderdelen in het systeem terug.

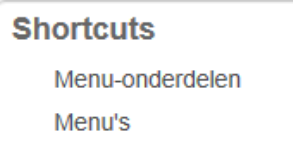

Via de shortcut **Menu-onderdelen** rechts in het scherm kunt u zien welke submenu's, functies en/of pagina's onder een menu zijn ingedeeld.

Via de shortcut **Menu's** kunt u zien in welk menu het geselecteerde (sub)menu is opgenomen.

Via de  $\left|\mathbf{F}\right|$  knop kunt u ook eigen menu's of submenu's aan AllSolutions toevoegen, bijvoorbeeld om procesbeschrijvingen of een handboek AO in het systeem te integreren. Let u hierbij erop dat u in dit geval altijd het veld *Maatwerk* aanvinkt. Anders worden uw eigen menuonderdelen bij de upgrades overschreven:

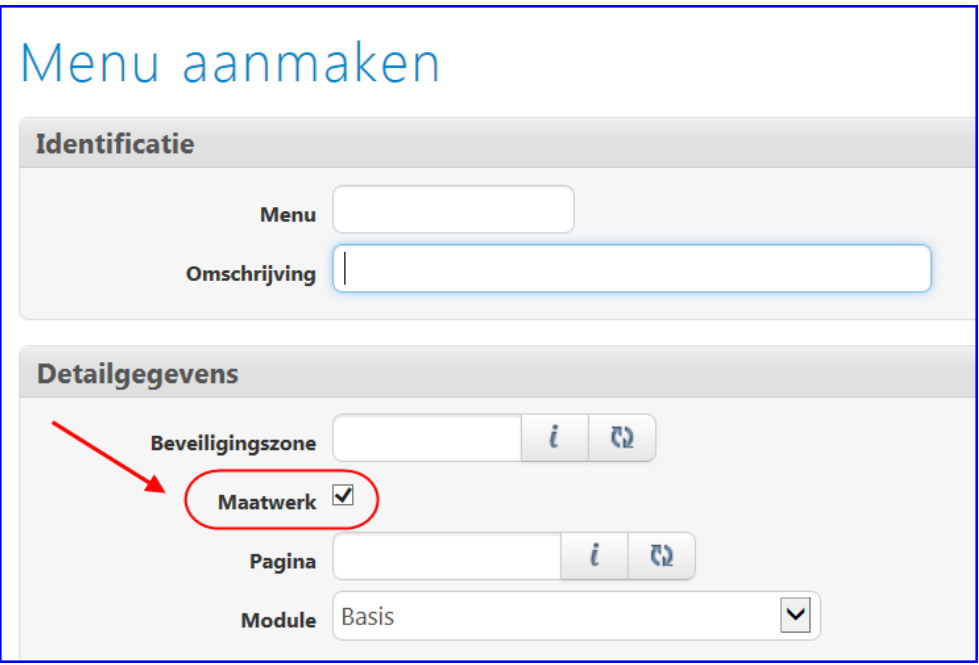

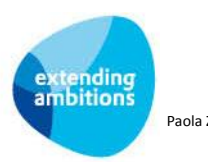

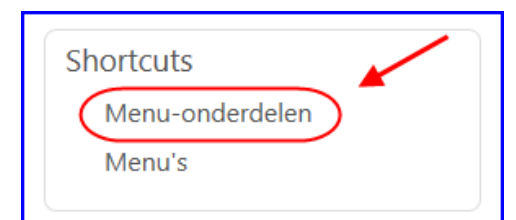

Via de shortcut **Menu-onderdelen** kunt u pagina's aan een menu toevoegen.

Met de **k** knop boven in het vervolgscherm (of de gelijknamige actie) voegt u een pagina toe. Met de  $\lfloor t \rfloor$  knop kunt u de gewenste pagina selecteren en opslaan.

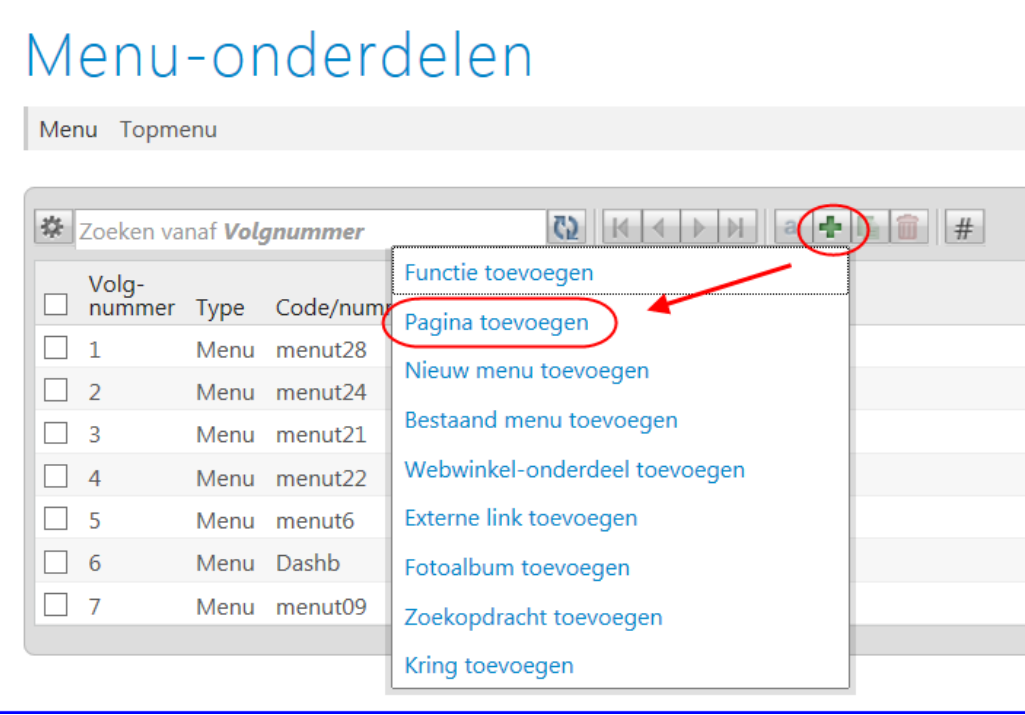

# **Topmenu**

Via de functie MMENUS regelt u ook welke onderdelen bovenin het scherm beschikbaar zijn voor gebruikers. Dit heet het 'topmenu'. De inrichting hiervan werkt op dezelfde manier als voor het gebruikersmenu.

#### **Beveiligingszones**

Alle menu's zijn in eerste instantie ingedeeld in de beveiligingszone intr – Intranet. Dit betekent dat deze in principe zichtbaar zijn voor alle gebruikers. De functies in een menu worden echter alleen maar getoond wanneer de gebruiker ook voor de betreffende functie geautoriseerd is. En een menu wordt pas zichtbaar wanneer er functies of pagina's onder hangen.

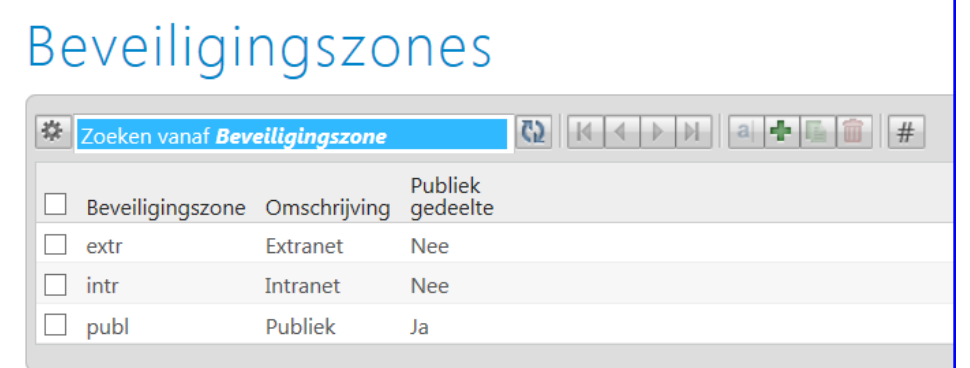

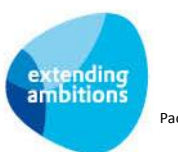

Via de functie **Beveiligingszones** (MZONES) regelt u de toegang tot menuonderdelen en tekstpagina's. Hier kunt u meerdere beveiligingszones aanmaken en koppelen aan specifieke gebruikersgroepen. Door een menu of pagina om te hangen naar een andere beveilingszone kunt u inregelen dat alleen de gebruikers binnen de gekoppelde gebruikersgroepen deze pagina of menu-ingang in het menu te zien krijgen.

Via de shortcut **Gebruikersgroepen** kunt u een beveiligingszone koppelen aan een of meerdere gebruikersgroepen. Per gebruikersgroep kunt u ook het autorisatieniveau op de beveiligingszone vastleggen. Hiermee bepaalt u welke rechten de gebruikers in de gebruikersgroep hebben om pagina's te kunnen bekijken of te mogen bewerken:

- **Bezoeker** = gebruikers binnen de gebruikersgroep mogen pagina's van de bijbehorende beveiligingszone bekijken.
- **Editor** = gebruikers binnen de gebruikersgroep mogen pagina's van de geselecteerde beveiligingszone bewerken.

Daarnaast kunt u via deze shortcut inzien aan welke gebruikersgroepen een beveiligingszone al gekoppeld is.

Vanuit de functie **Gebruikersgroepen** (MGBGRP) kunt u overigens ook altijd inzien aan welke beveiligingszone(s) een gebruikersgroep is gekoppeld via de shortcut **Autorisatie beveiligingszones**. Een gebruikersgroep kan toegang hebben tot meerdere beveiligingszones.

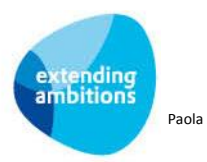

# <span id="page-16-0"></span>**6. Polls**

Via een poll kunt u bezoekers van de tekstpagina vragen om te reageren op een stelling. Na het invullen van de poll ziet de bezoeker de stemresultaten direct in het scherm:

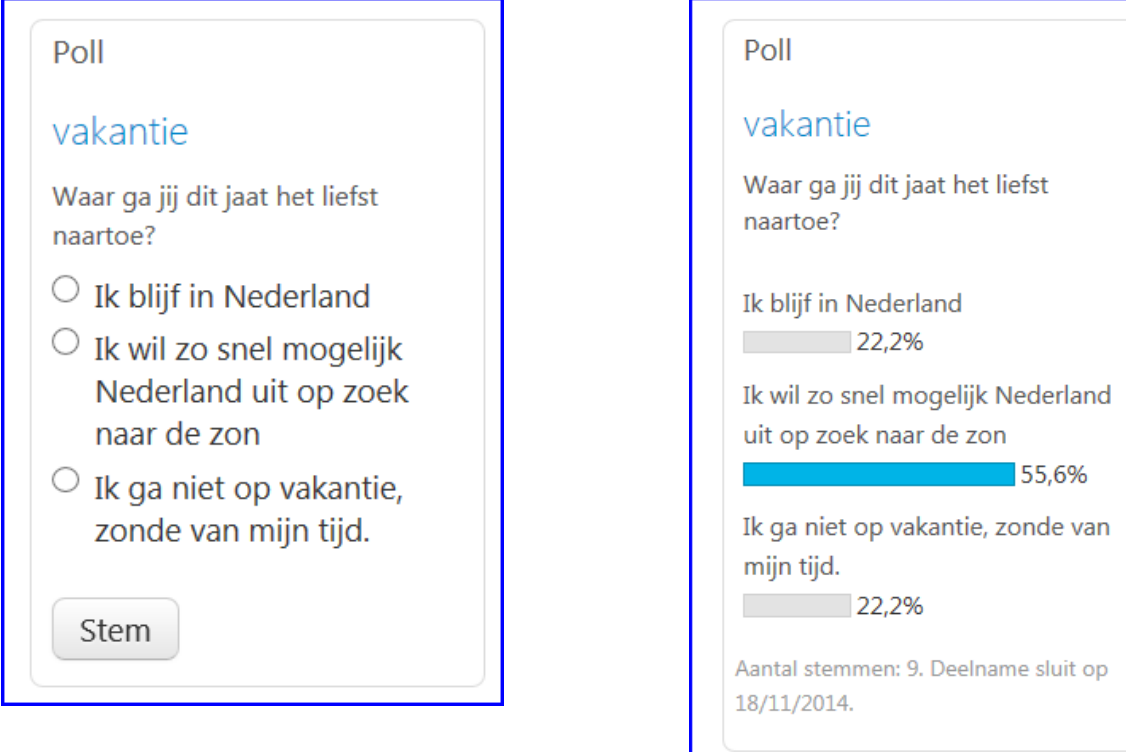

#### In de functie **Polls** (MPOLLS) beheert u deze stellingen.

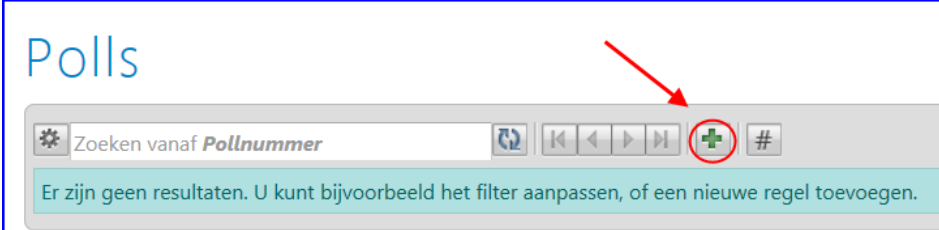

Met de  $\left| \cdot \right|$  knop maakt u een nieuwe poll aan.

- **Titel:** U kunt de poll een eigen titel meegeven.
- **Stelling:** Voer de stelling in waarop bezoekers kunnen reageren*.*
- **Openingsdatum/Sluitingsdatum**: Hier kunt u de periode invullen waarin bezoekers kunnen reageren. (Na afloop van de sluitingsdatum kan er niet meer worden gestemd en worden alleen de stemresultaten getoond.)

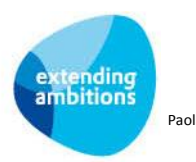

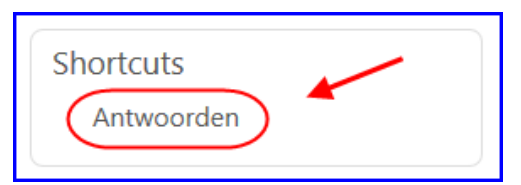

Wanneer u de poll heeft aangemaakt kunt u de antwoorden definiëren. Klik hiervoor op de shortcut **Antwoorden**.

Met de  $\mathbb{E}$  knop voegt u de antwoorden toe waaruit u bezoekers wilt laten kiezen.

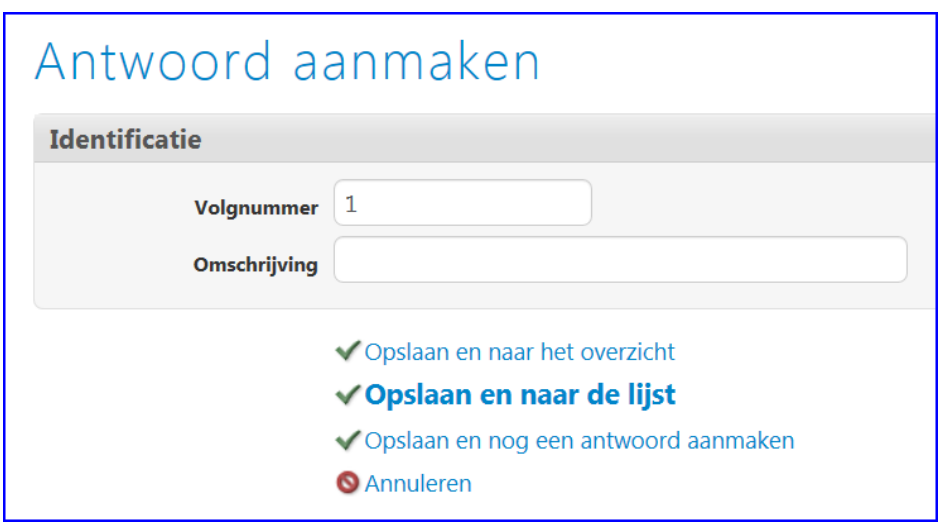

- **Volgnummer**: Hiermee bepaalt u de volgorde van de antwoorden.
- **Omschrijving**: Hier voert u het antwoord in dat u bij de stelling wilt tonen.

Klik onderin het scherm op **Opslaan** om het antwoord op te slaan. Wanneer u een aantal antwoorden achter elkaar wilt invoeren, kunt u ook op **Opslaan en nog een antwoord aanmaken** klikken. Automatisch wordt dan direct weer een nieuw invoerscherm geopend.

Hierna kunt u de poll opnemen op een tekst- of featurepagina. Via de functie **Polls**, shortcut **Antwoorden** heeft u op elk moment de mogelijkheid de reacties op de geplaatste stelling in te zien. Hier wordt niet alleen het aantal antwoorden, maar ook de percentageverdeling over de verschillende antwoorden getoond.

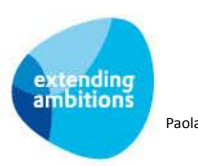